## **CARA MENGAKSES SPSE VERSI 3.6 DARI SPSE VERSI 4.2**

**Masuk ke Website LPSE KABUPATEN BOLAANG MONGONDOW dengan alamat : [http://lpse.bolmongkab.go.id](http://lpse.bolmongkab.go.id/) akan muncul SPSE Versi 4.2 dengan tampilan sebagai berikut :**

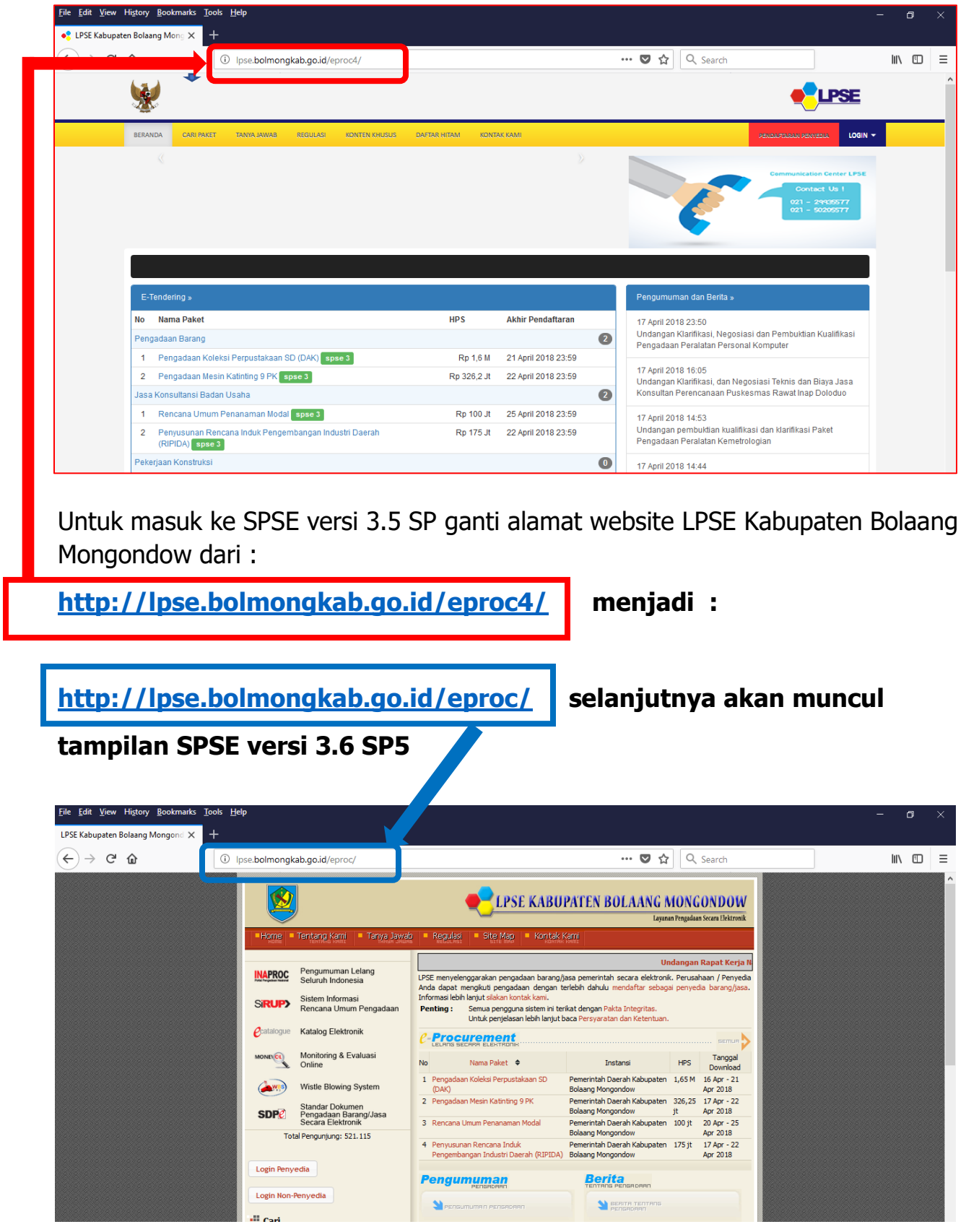

Kemudian login seperti biasa (**PENYEDIA** atau **NON PENYEDIA**)